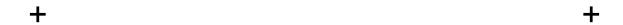

## INSTRUCTIONS TO SUBMIT CLAIM RECONSIDERATIONS ONLINE

For Behavioral Health Providers

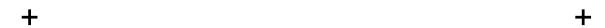

Registered users of the Evernorth Provider website (<u>Provider.Evernorth.com</u>) have the ability to submit and check the status of claim appeals and reconsideration requests online.

+ Access needed to submit claim appeals or reconsideration requests:

To submit **claim appeals or reconsideration requests**, you must be able to view claims on the site and have access to the "Reconsideration" website entitlement. *Note: If you only have the ability to view claims, you will only be able to review and check the status of the claim appeal or reconsideration requests. You will not be able to create and submit them.* 

- Steps to submit a request or check the status of a request:
  - 1. Log in to Provider. Evernorth.com
  - 2. Click on the request type below that corresponds to your need
    - o Steps to submit a claim reconsideration or appeal request
    - Steps to check the status of a claim reconsideration or appeal request
- Steps to submit a claim reconsideration or appeal request

(Claim Details screen)

| Oranni | Statili Details Screen)                                                                                                    |  |  |  |  |  |  |  |
|--------|----------------------------------------------------------------------------------------------------|--|--|--|--|--|--|--|
| Step   | Action                                                                                                    |  |  |  |  |  |  |  |
| 1      | Search for and select your claim to access the claim details.                                                                                      |  |  |  |  |  |  |  |
|        | DASHBOARD PATIENTS CLAIMS REPORTS MY PRACTICE RESOURCES                                                                                            |  |  |  |  |  |  |  |
| 2      | Select at the top right of your screen.  The claim must be in a finalized status for the button to display (paid, denied, processed or duplicate). |  |  |  |  |  |  |  |
|        | If you have a question at any time during the process, click  to access frequently asked questions and answers.                                    |  |  |  |  |  |  |  |

3 On the Start a Reconsideration screen, select: The provider. The state where the services were rendered. The appropriate radio button for if the claim processed In-Network or Out-of-Network. CONTINUE TO RECONSIDERATION 4 If the last claim processed date is outside of standard time frames, a screen will appear for you to explain the reason. Four options will display. Select one of them to continue. You will then be directed to the next step. This screen will only appear if the last processed date is outside of typical time frames. 5 What do I want to request for this claim? A screen with six options will display. Pick the one that best describes the issue with the claim. The next screen that displays will depend on your selection. Previous 6 On this screen, select the more detailed reason for your request. SAVE FOR LATER Saving your work creates an "open draft" request that has not yet been submitted. You must update or submit an open draft within 5 calendar days. 7 Depending on your selection in step 5, the next screen will let you know if you can proceed with the request. If your request requires a corrected claim, you cannot proceed and will be directed to submit a corrected claim using your normal claim submission process. Please do not upload new or corrected claims. 8 Your selection in steps 5 and 6 determines if your request will be sent to the adjustment team or if it will be sent to the national appeals team. For an appeal, you will first need to select the appropriate radio button: IS THIS APPEALS REQUEST ON BEHALF OF THE PROVIDER OR THE PATIENT? Provider Patient CONTINUE SAVE FOR LATER Saving your work creates an "open draft" request that has not yet been submitted. You must update or submit an open draft within 5 calendar days.

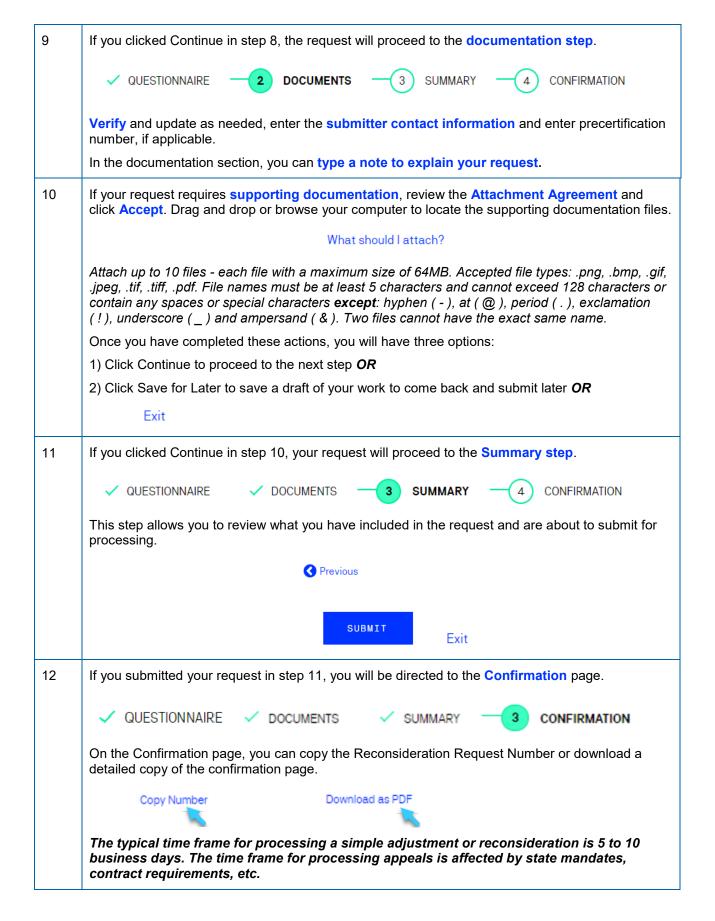

## + Steps to check the status of a claim reconsideration or appeal request

(Claim Details screen)

| Step                                                                                                    | Action                                                                                                    |                      |                  |                        |          |                |  |
|----------------------------------------------------------------------------------------------------|----------------------------------------------------------------------------------------------------|----------------------|------------------|------------------------|----------|----------------|--|
| 1                                                                                                    | After finding th                                                                                                    |                      |                  |                        |          |                |  |
|                                                                                                    | PATIENT AND PAYMEN                                                                                                    | RY (1)               |                  |                        |          |                |  |
| Only one reconsideration or appeal request can be open at a time.  Each claim can have up to 5 requests. |                                                                                                    |                      |                  |                        |          |                |  |
| 2                                                                                                    | Review the status and decision notes.                                                                                                    |                      |                  |                        |          |                |  |
|                                                                                                    | Reconsideration<br>Number                                                                                                    | Reconsideration Type | Last Modified By | Last Date Modified     | Status   | Decision Notes |  |
|                                                                                                    | #WEB20.                                                                                                    | Appeal               | testing person   | 12/14/2021 at 11:21 PM | Received | N/A            |  |
|                                                                                                    | To review the details of the request, click the blue reconsideration number.  If the reconsideration request has not been submitted yet, the reconsideration number will display as Open Draft. Website users with reconsideration access can click Open Draft, finish the request, and submit it. |                      |                  |                        |          |                |  |